# 미적분 그래프 작성기 사용설명서

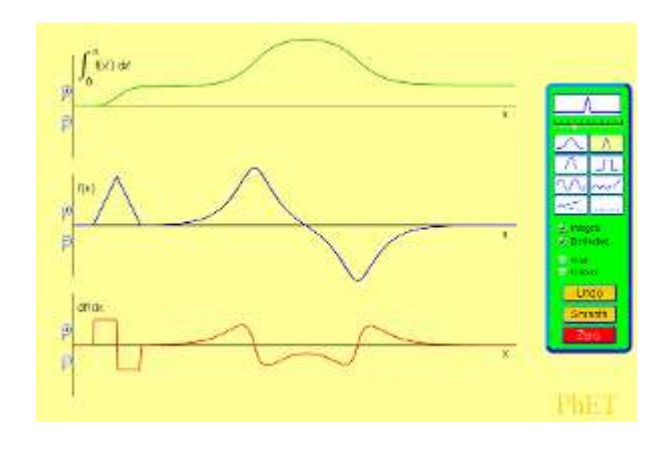

#### 시뮬레이션의 개요

- 함수의 그래프를 그리고, 그것의 도함수와 적분 그래프를 살펴본다.
- 척도를 조정하기 위하여 y-축을 확대 및 축소 해본다.

## 주요 주제

- 미분 그래프
- 도함수
- 적분 그래프

## 학습목표

- ✔ 주어진 함수에 대한 미분 또는 적분 곡선을 그린다.
- 미적분 용어를 사용하여 운동을 논의한다.
- ✔ 함수의 불연속성이 미분과 적분 곡선에서 미치는 영향을 설명한다.
- ✔ 연속적인 함수 곡선과 비연속적 함수 곡선의 차이를 설명한다.
- 미분과 적분 함수가 무엇인지 예를 들어 설명한다.
- $\checkmark$  [F(x) vs x] 또는 [x(t) vs t] 그래프가 똑같은 것을 나타낼 수 있다는 아이디어를 일반화한다.

### SIM 사용법

- [초기화]를 클릭하여 처음 상태를 만든다.
- [그림도구] 아래의 8 개 도구 중 하나를 선택한다. 위의 6 개는 그래프 모양을 입력하기 위한 것이고 나머지는 X 축의 기울기와 Y 축의 위치를 변경시켜준다.
- f(x) 그래프의 X 축을 마우스(왼쪽을 누른체)로 움직여 그래프를 만든다. 같은 그림도구로 그래프를 더 추가할 수 있고, 도구를 바꾸어 추가할 수도 있다.
- 작성된 그래프를 [그림도구] 아래의 노란색 삼각형 슬라이더를 죄우로 이동하여 모양을 조정할 수도 있고, [취소]나 [초기화]를 클릭하면 사리지며 [부드럽게]를 누르면 곡선이 부드러워진다.
- [보이기]에서 "적분"을 선택하면 f(x) 그래프의 적분 그래프가 상단에 나타나며, "미분"을 선택하면 하단에 미분 그래프가 나타난다.
- 상세한 그래프의 값을 살펴보기 위하여 "그리드'를 클릭하거나, "커서'를 클릭하여 나타난 커서를 마우스로 죄우로 움직여 가며 그래프를 관찰할 수 있다.
- Y 축의 (+)로 Y 축을 확대하거나 (-)로 축소하면서 그래프의 변화를 관찰한다.
- [초기회]를 클릭한 후 다양한 그래프를 만들어 나타나는 미분 및 적분 그래프를 관찰한다.

이 시뮬레이션의 학습목표 달성에 적합한 수업지도안을 작성하여 [whakuklee@gmail.com](mailto:whakuklee@gmail.com) 으로 보내 주시면 검토 후 작성자의 이름을 넣어 이 사이트에 올려드립니다.

사용설명서 작성 및 한국어 사이트 관리자: 이화국 전북대학교 명예교수[\(www.whakuk.com\)](http://www.whakuk.com/)